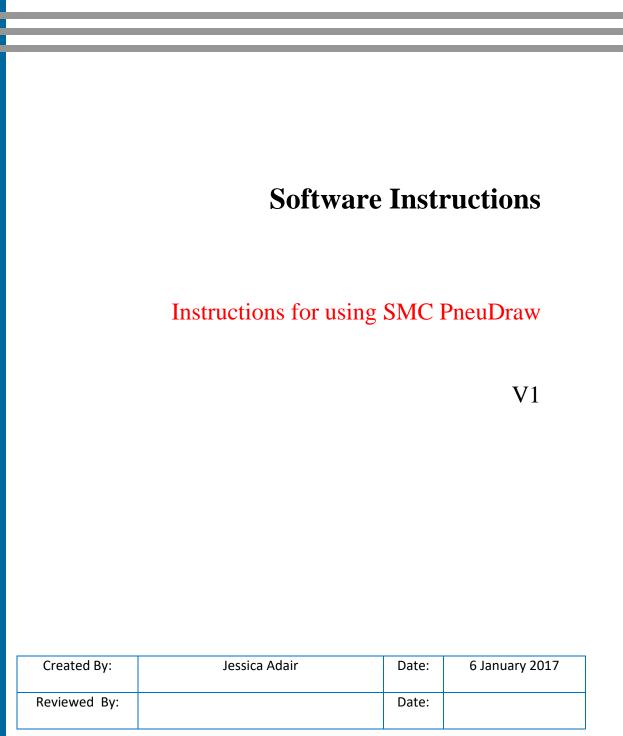

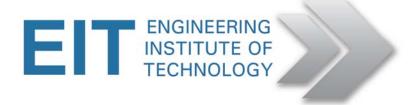

## **Instructions for accessing SMC PneuDraw**

Please note: You cannot do simulation using PneuDraw. You can only create circuit diagrams using this program.

- 1. Locate the Lab you wish to use to access the software.
- 2. On the Remote Lab Desktop (after you have logged in), please locate the software.

## If you are using Lab 2:

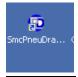

## If you are using Lab 4:

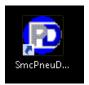

**3.** Open the software and to familiarise yourself, click on the Help function > Help Topics

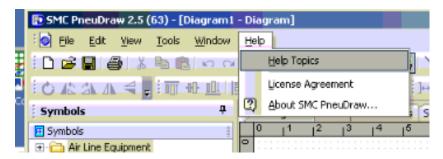

If a particular symbol is not available in the symbol library to pick and drag on to the screen, please look for the required symbol in a folder located on the Remote Labs (desktop) called Pneumatic symbols Library.

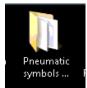